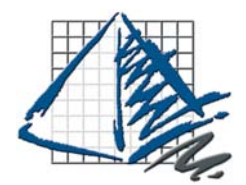

# ProjectSymbols Installation Guide

ProjectSymbols CO

Haworth Symbols version.

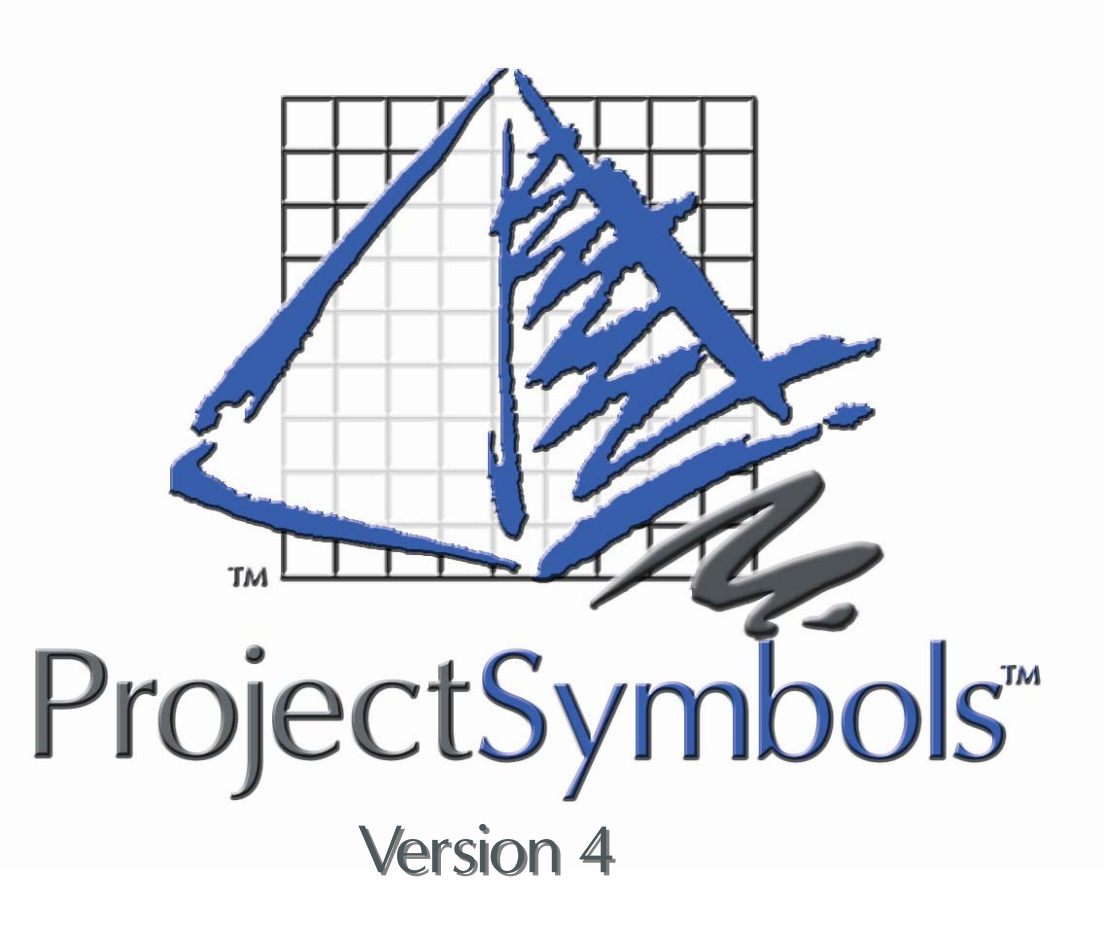

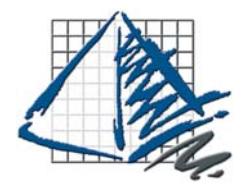

# ProjectSymbols Installation Guide

ProjectSymbols Symb

### Table of Contents

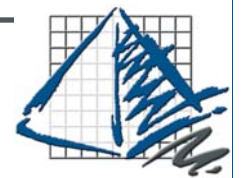

### **TABLE OF CONTENTS**

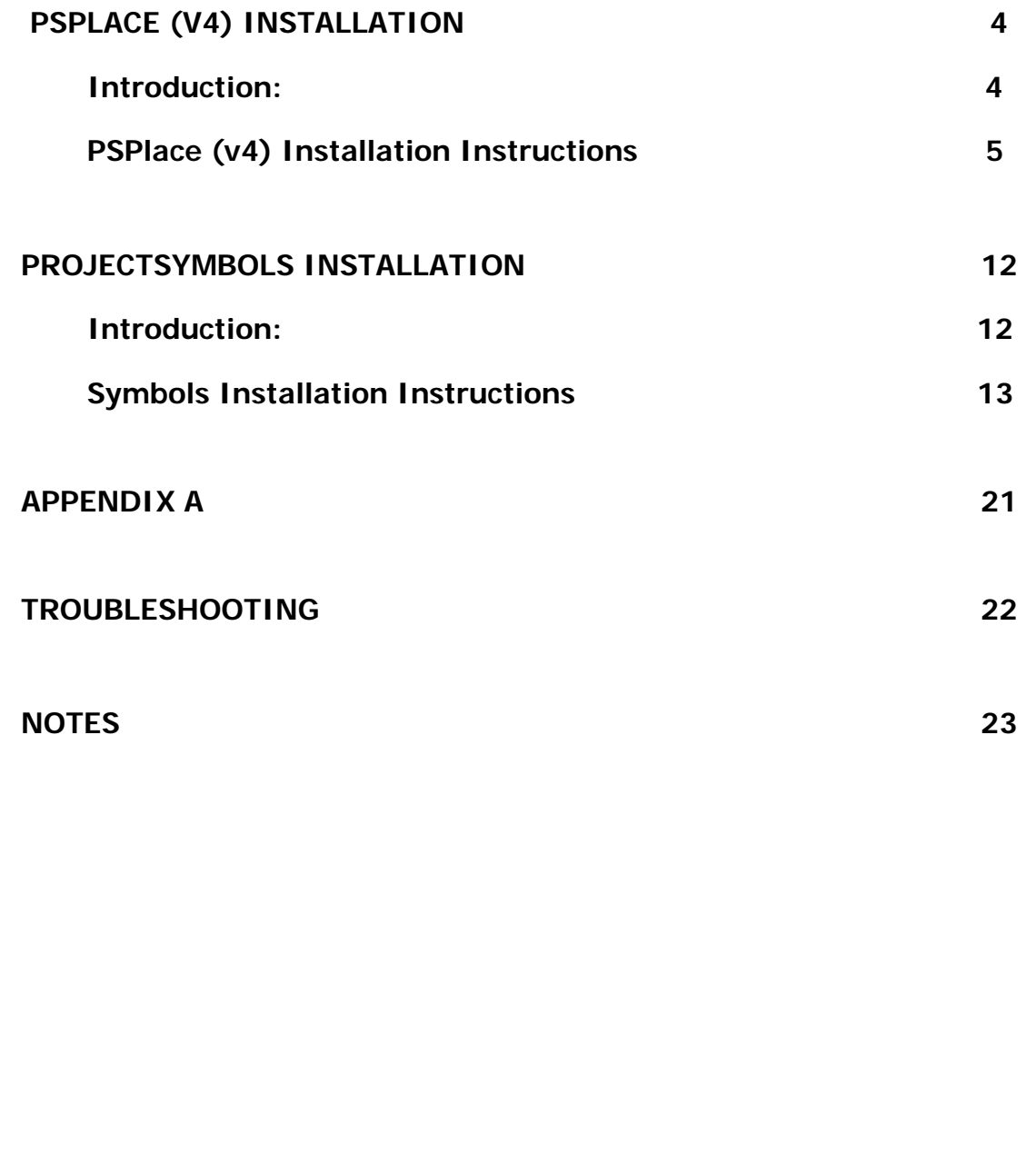

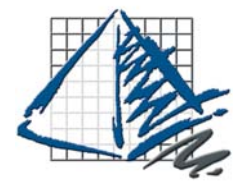

PSPlace (v4) Installation

### **Introduction:**

The installation processes for PSPlace (v4) and ProjectSymbols have changed. Please read this guide carefully when upgrading to the new versions of the software. The changes allow for easier symbols updates and complete network integration.

Enhancements have been made to all of the symbols libraries. PSPlace (v4) only accepts the new format for symbols. Enhancements have been made to all of the symbols libraries. These enhancements require some additional configuration files. **You will need to update all of your symbols libraries for these changes to take effect. Failure to do so will cause the symbols to not work properly.**

If you have upgraded to AutoCAD 2007 and you use any of the ProjectMatrix Toolpaks (Panel Builders), you will need to update each one as well. The new features available in PSPlace (v4) will not work correctly unless each Toolpak is updated.

#### **New Features:**

The addition of optioning and re-optioning of parts is now available in PSPlace (v4). Please follow the instructions below to install the software.

**\*\*\*NOTE\*\*\*** 

When installing PSPlace (v4) the user must have Administrator or Power User rights. If this is not possible, some directories must be manually set to allow read/write access. Please see the Troubleshooting section of this guide for more details.

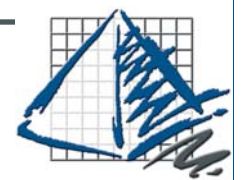

PSPlace (v4) Installation Instructions

1. **Make sure that AutoCAD and all ProjectMatrix software is shutdown.** Insert your ProjectMatrix for Haworth CD and choose the **Project-Symbols button** on the Main Setup Window.

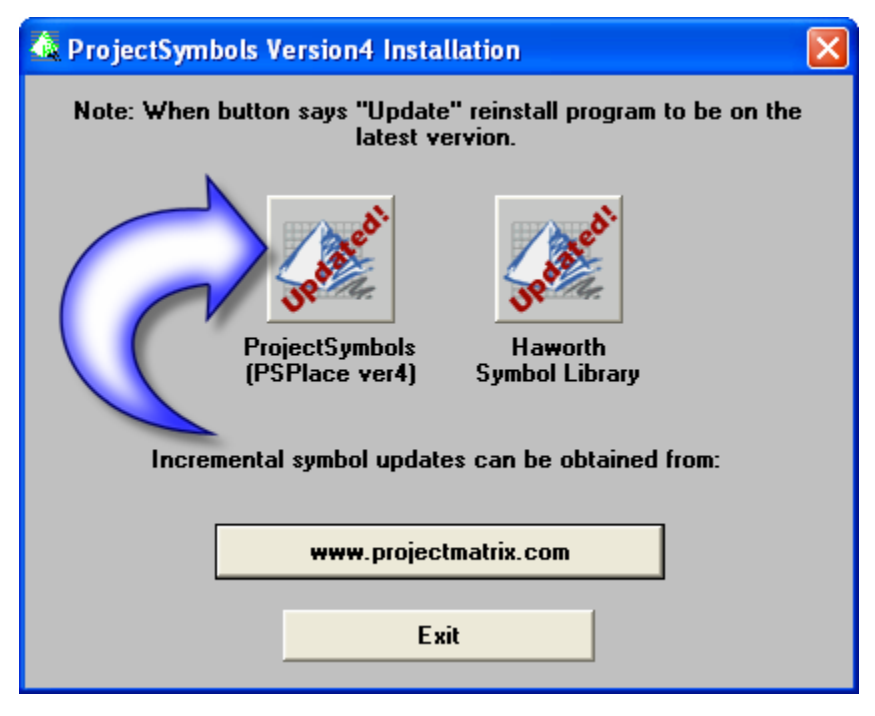

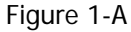

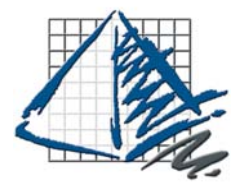

2. The installer will check your computer for previous versions of Project-Symbols. If you have previously installed the ProjectSymbols software and wish to keep your current settings choose **Yes** in the window that appears. If you have made changes to the location of your symbols, or if you have recently updated or added any new versions of AutoCAD please choose **No**.

If you chose **Yes**, the install will uncompress the files and the setup will complete.

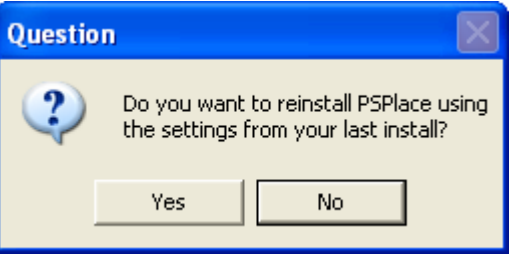

Figure 2-A

If you chose No, or if this is a first time installation then continue on to step 3.

3. The welcome screen will appear. Click **Next** to continue.

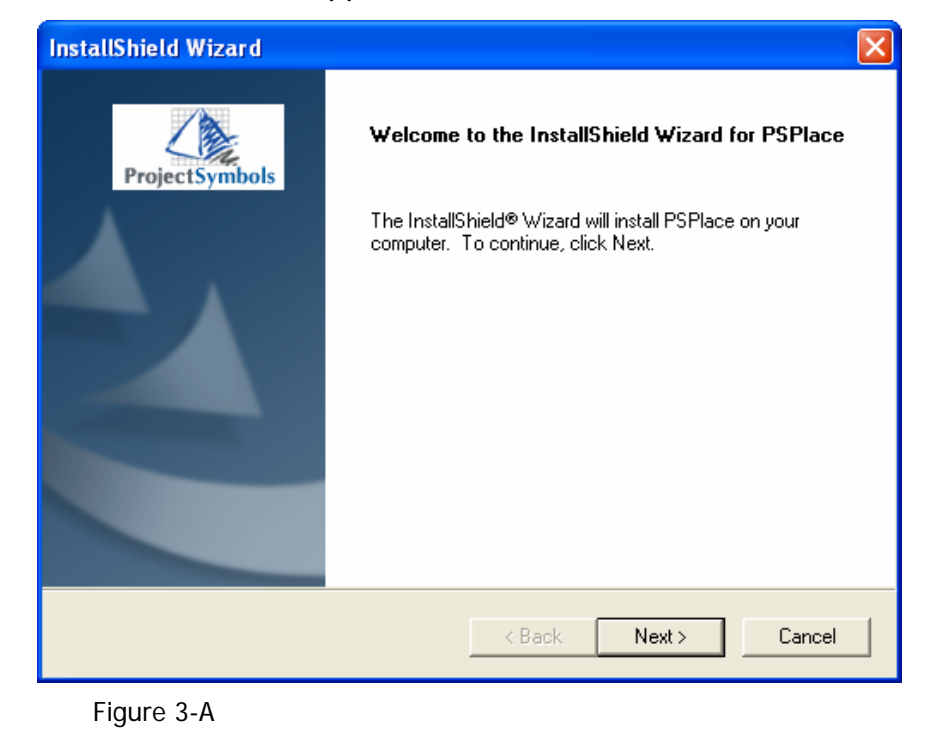

ProjectSymbols Ourk

### PSPlace (v4) Installation 4. Read the license agreement carefully and click **Yes** to accept it. **InstallShield Wizard License Agreement** Please read the following license agreement carefully. **ProjectSymbols** Press the PAGE DOWN key to see the rest of the agreement. ProjectSymbols License Agreement  $\blacktriangle$ Computer Site License This License Agreement ("Agreement") is a legal agreement between you, (either an individual or a single entity hereafter referred to as "Customer"), and ProjectMatrix, Inc., for the ProjectMatrix product known as ProjectSymbols, which includes computer software and associated media, including but not limited to, printed documentation as well as<br>"online" or electronic documentation, ("Software"), as well as any associated symbol<br>library for use with the Software, ("Symbols"). The and supplements to the original Software provided to you by ProjectMatrix. By installing, × Do you accept all the terms of the preceding License Agreement? If you choose No, the setup will close. To install PSPlace, you must accept this agreement. InstallShield -< Back Yes No Figure 4-A

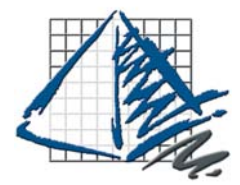

- ProjectSymbols DOUNC
- 5. Confirm the destination path and click **Next**.

 If you have chose to install PSPlace (v4) to more than one version of AutoCAD you may have to repeat this step for each version.

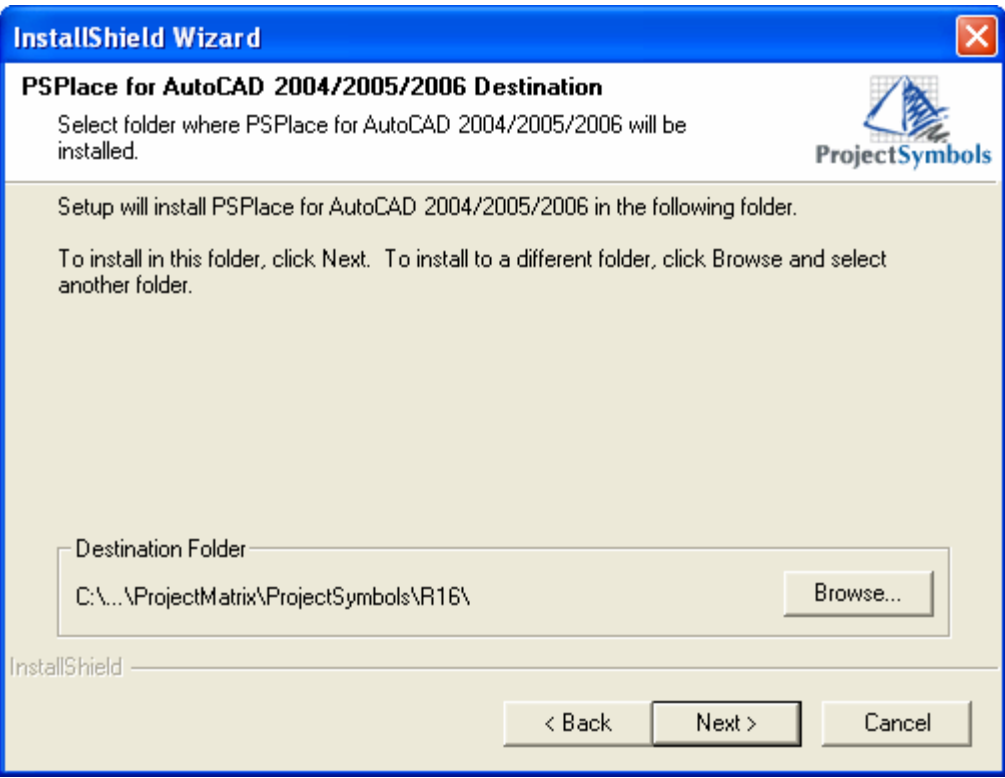

Figure 5-A

### PSPlace (v4) Installation 6. Verify that the installation paths are correct and click **Next**. **InstallShield Wizard**  $\times$ **Start Copying Files** Review settings before copying files. **ProjectSymbols** Setup has enough information to start copying the program files. If you want to review or change any settings, click Back. If you are satisfied with the settings, click Next to begin copying files. Current Settings: The following components where selected for installation. ۸ PSPlace for AutoCAD 2000, 2000i or 2002 Path: C:\Program Files\ProjectMatrix\ProjectSymbols\R15\ PSPlace for AutoCAD 2004/2005/2006 Path: C:\Program Files\ProjectMatrix\ProjectSymbols\R16\ PSPlace installed in:  $\rightarrow$  $\,<$ InstallShield  $<$  Back  $Next >$ Cancel Figure 6-A

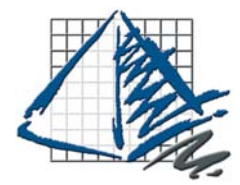

ProjectSymbols

DOUNC-

# PSPlace (v4) Installation

7. Choose the version(s) of AutoCAD you wish to use the software with.

If your symbols are located on a network drive please see **Appendix A** for network installation instructions.

Click **Next** to continue.

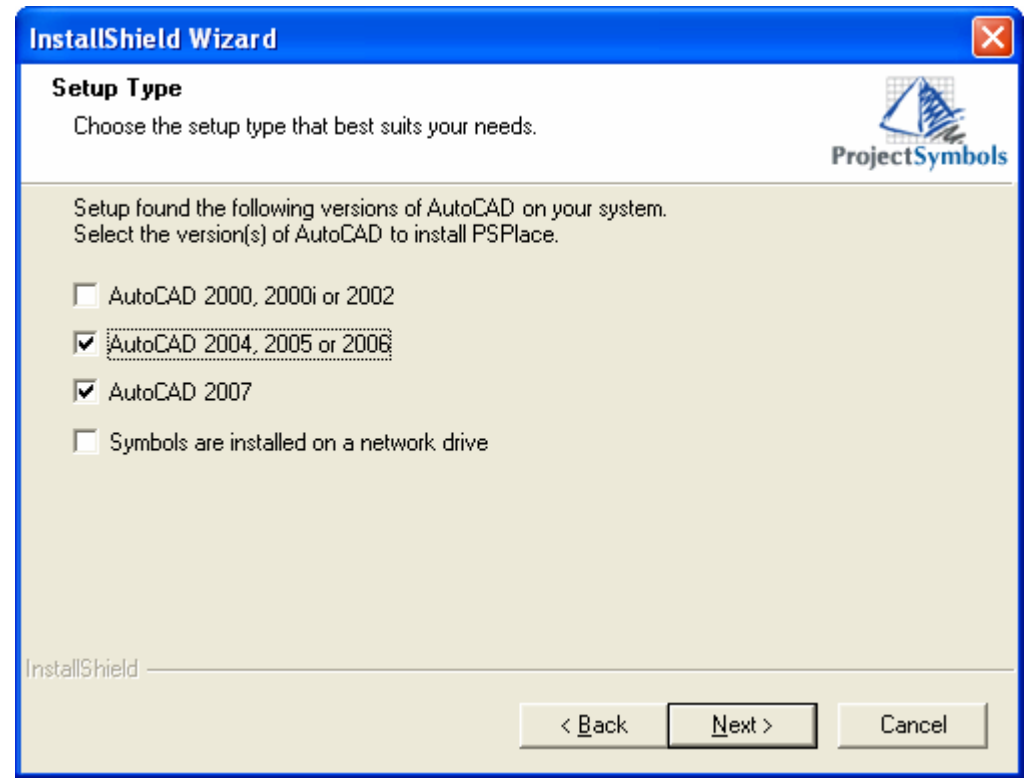

Figure 7-A

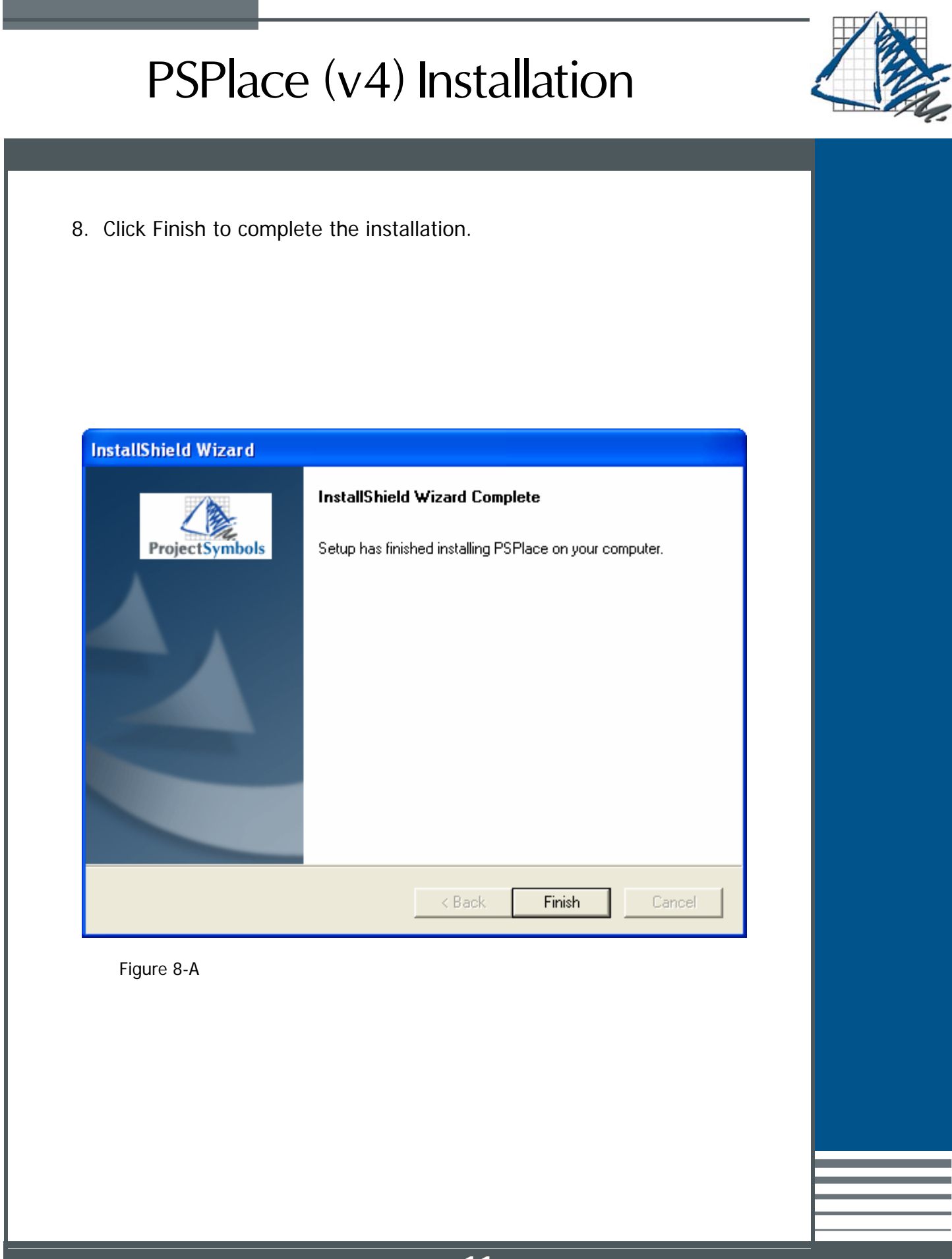

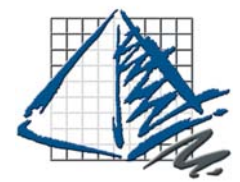

### ProjectSymbols Installation

### **Introduction:**

The installation processes for ProjectSymbols and PSPlace (v4) have changed. Please read this guide carefully when upgrading to the new versions of the software. The changes allow for easier symbols updates and complete network integration.

Enhancements have been made to all of the symbols libraries. These enhancements require some additional configuration files. **You will need to update all of your symbols libraries for these changes to take effect. Failure to do so will cause the symbols to not work properly.**

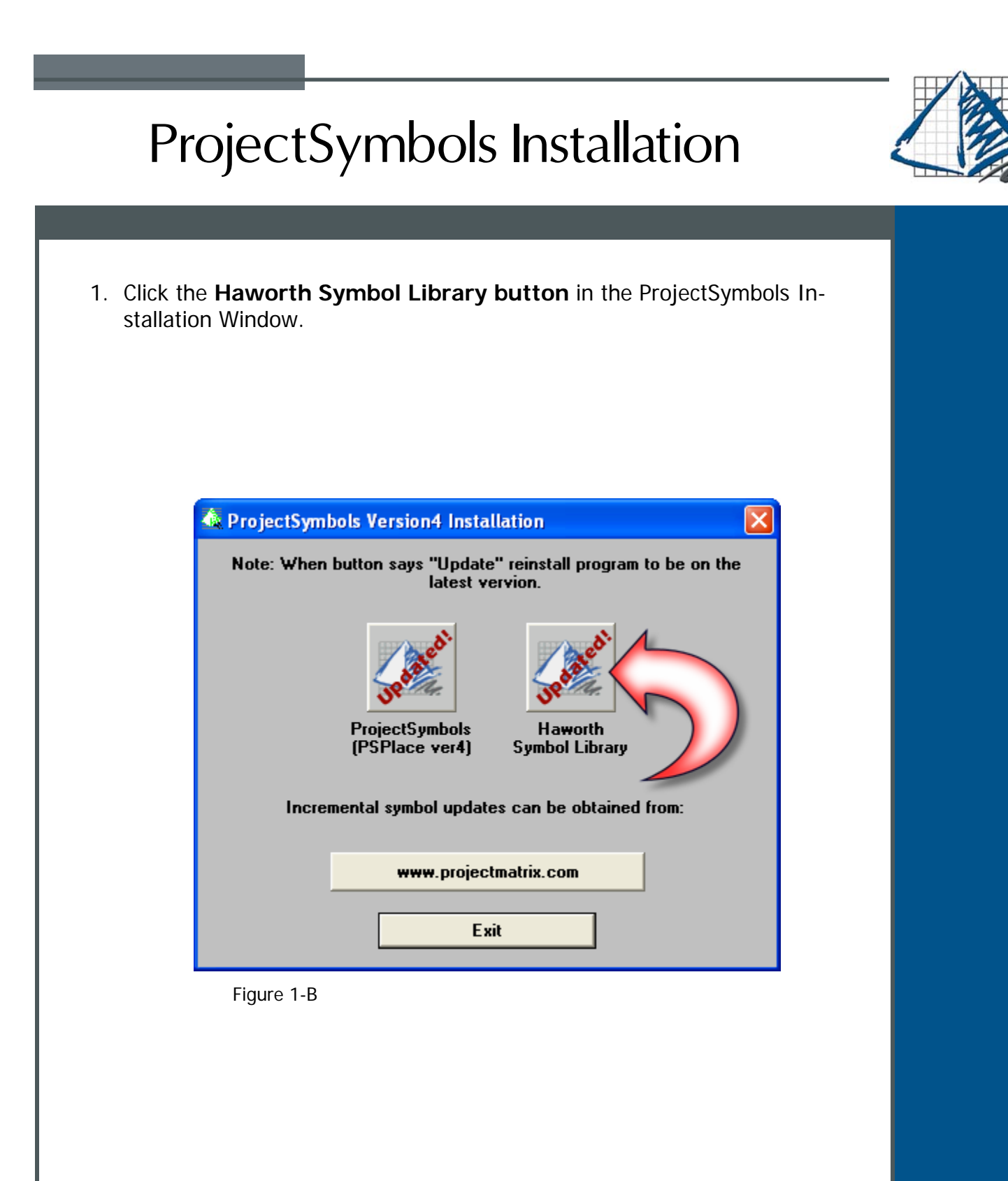

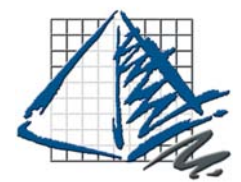

ProjectSymbols OunkS

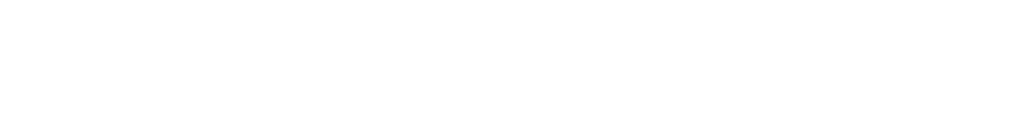

2. The welcome screen will appear. Click **Next** to continue.

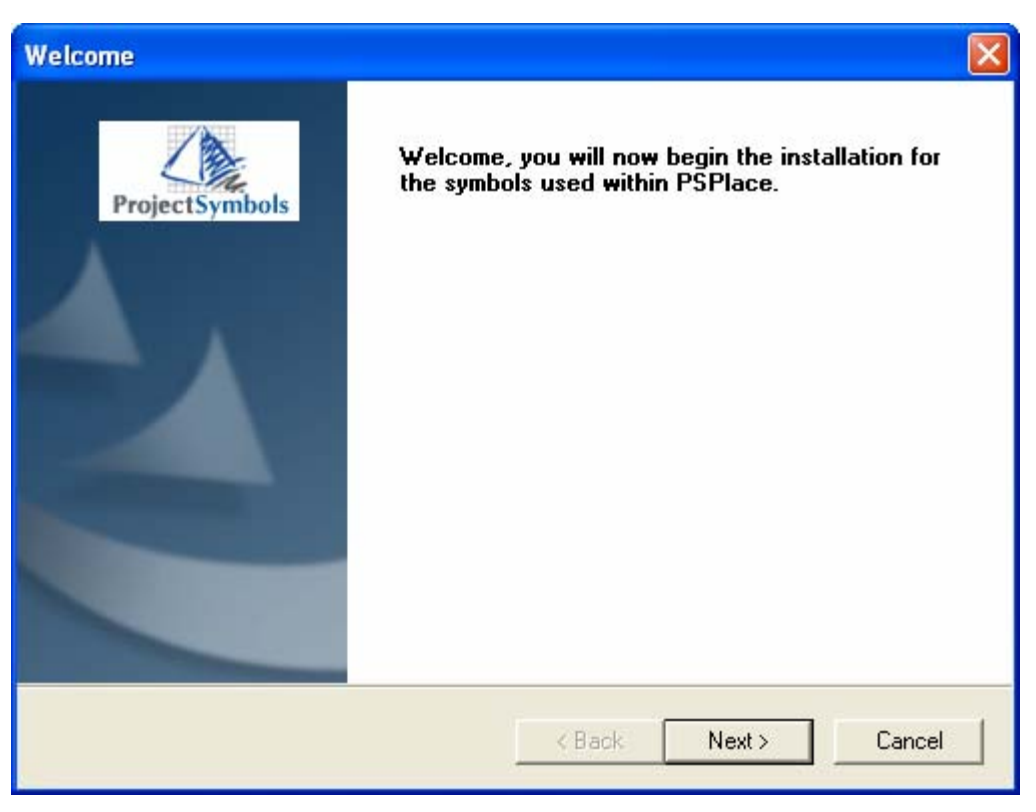

Figure 2-B

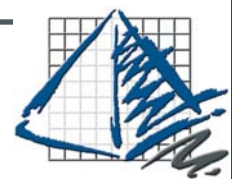

3. Read the license agreement carefully and click **Yes** to accept it.

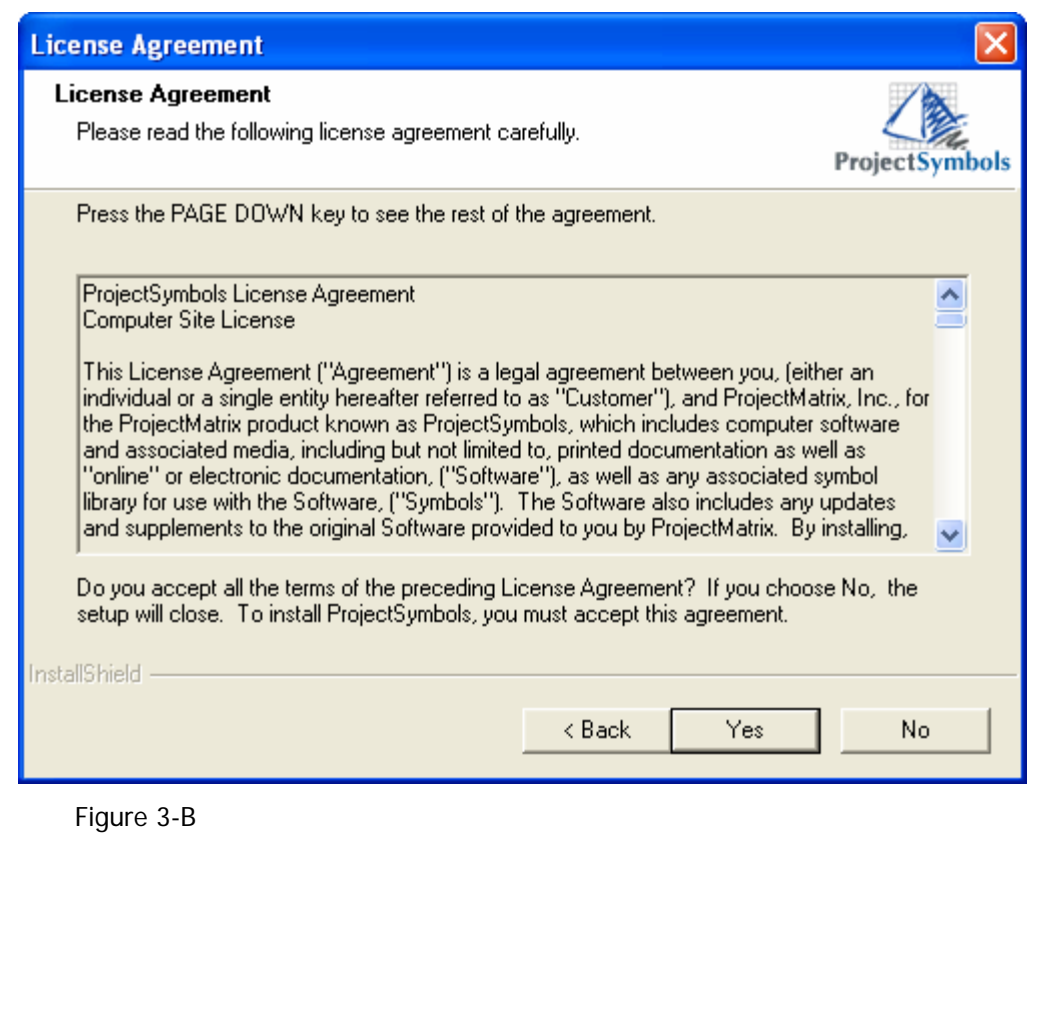

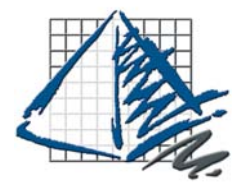

ProjectSymbols Ooduke

4. The What's New? window will have information on what has been updated or changed since the last distribution. Please read about the changes and click **Next** to continue.

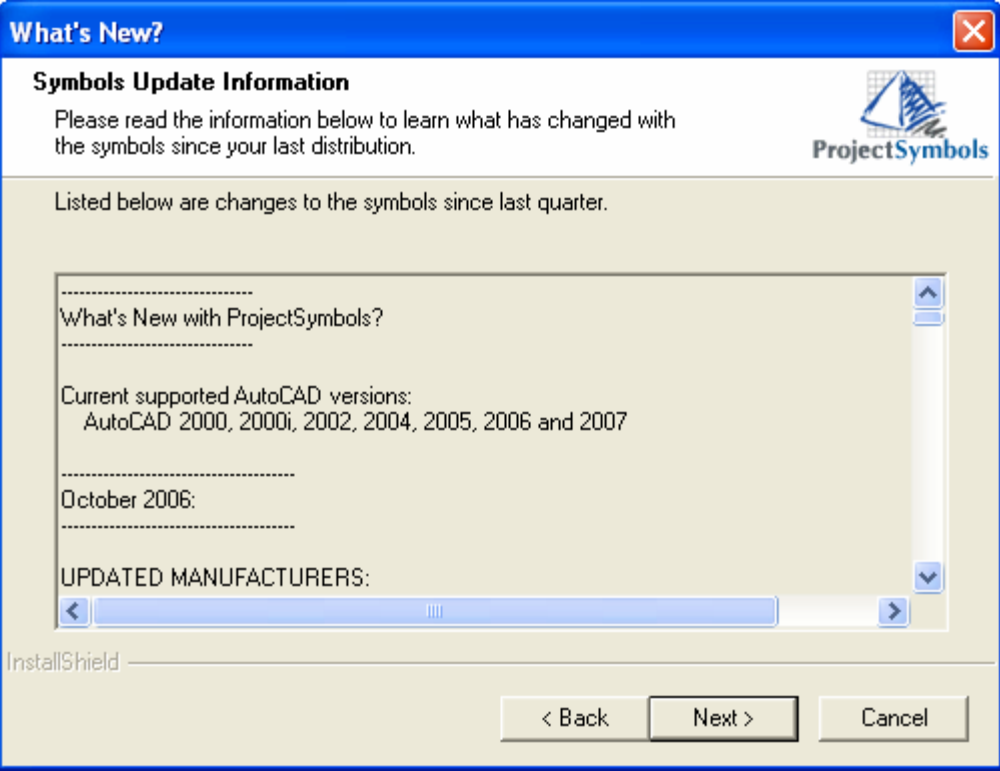

Figure 4-B

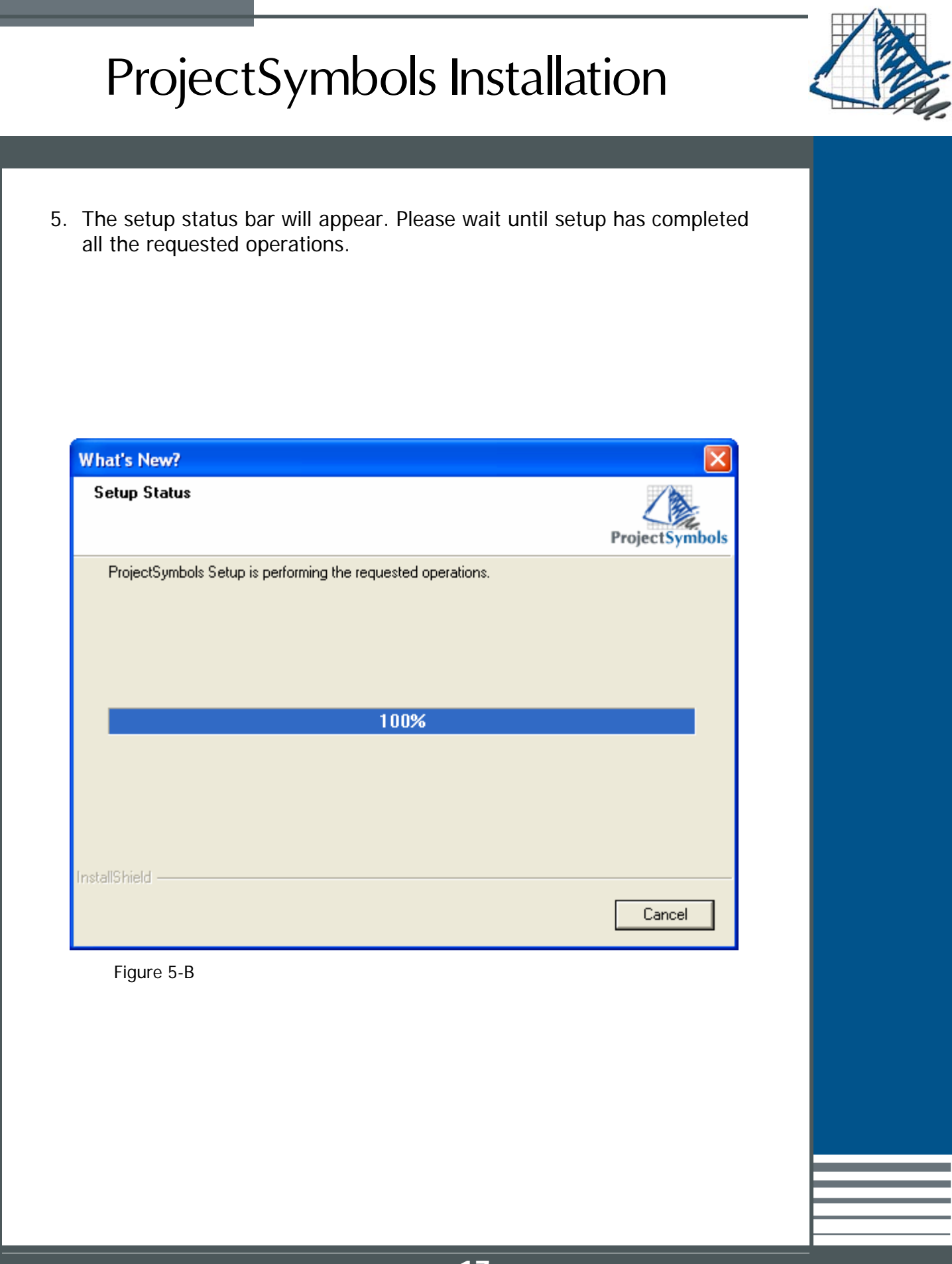

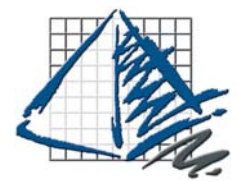

6. The ProjectSymbols Setup window will appear. Verify that the installation paths are correct. If you are installing the symbols to a network drive, click the browse button beside each of the corresponding paths and choose the location on the network where you want to install the files.

\*\*Note: Please confirm that the icon next to the "HAW - HAWORTH symbol library" is a gray hard drive icon. If there is a **RED X** next to the "HAW - HA-WORTH symbol library" then click it until it changes to the hard drive icon.

\*\*Note: If you are installing the symbols to a network drive please see the Troubleshooting section located at the end of this document for more information about sharing the symbols across a network.

Click **Next** to continue.

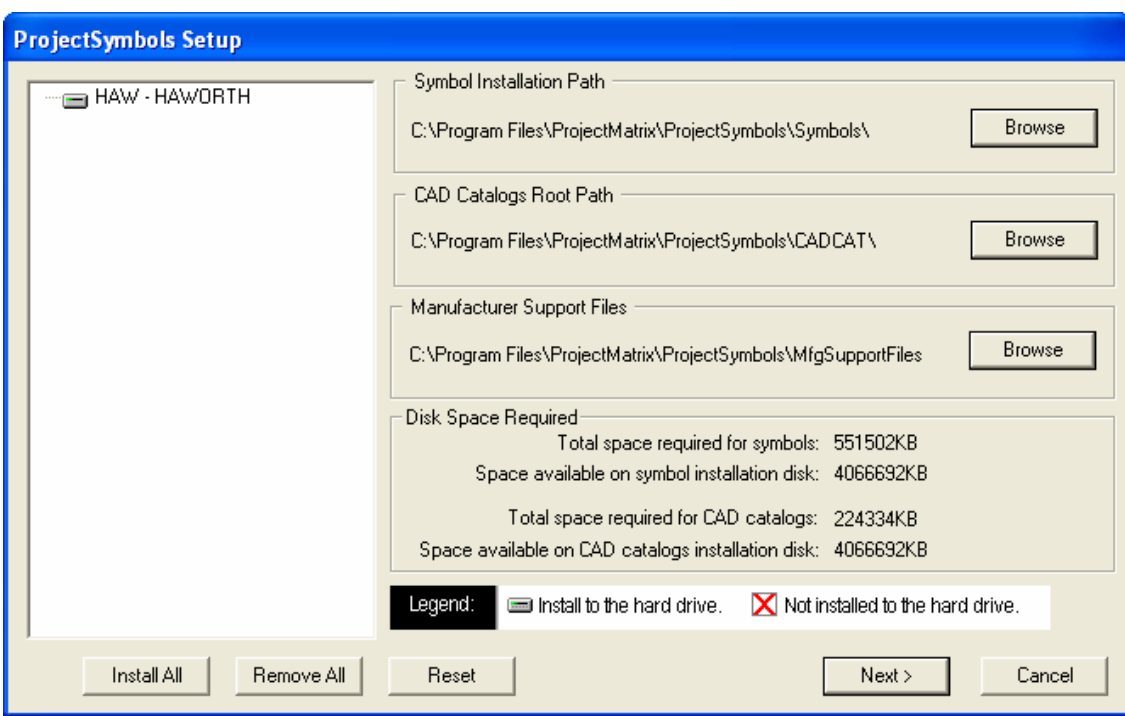

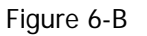

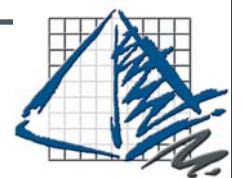

7. Verify that the paths are correct and click **Finish**.

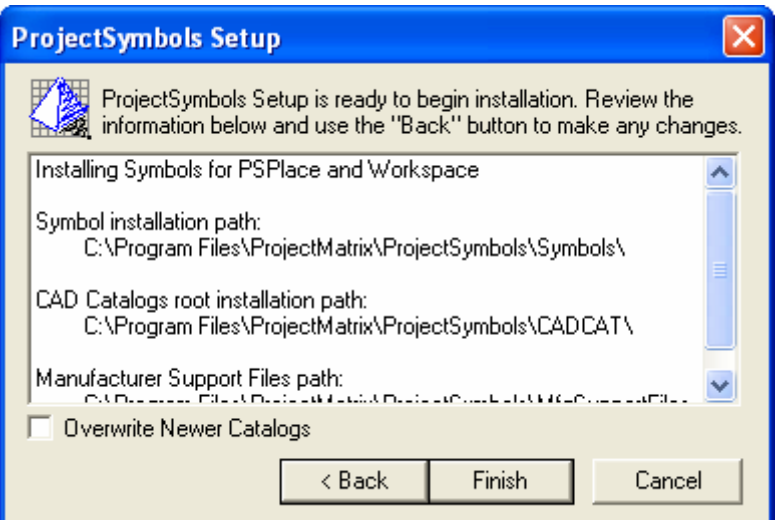

Figure 7-B

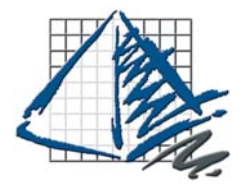

8. The ProjectSymbols Setup window will appear. Please wait for all of the files to install.

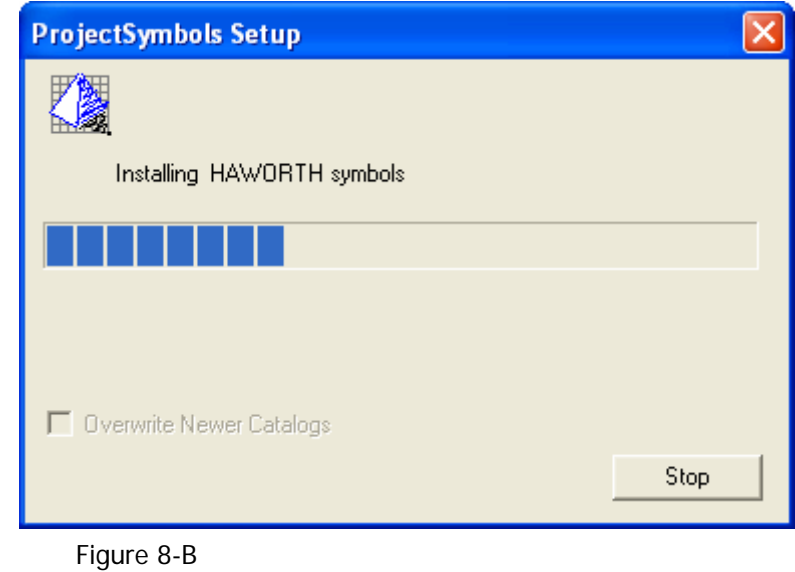

- 9. After the symbols have finished installing the ProjectSymbols Setup complete confirmation will appear.
	- Click **OK**. Your symbols are now installed and ready to use.

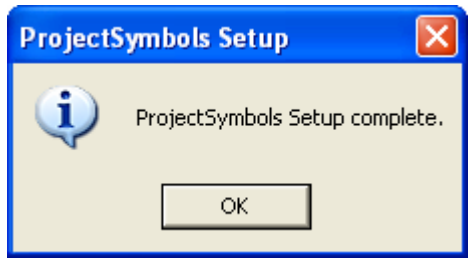

Figure 9-B

### Appendix A

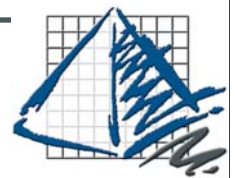

### Appendix A

### **Network installation options for PSPlace (v4)**

If installing symbols to a network it is recommend that you create the network folders to house the symbol and configuration files. Example listed below:

Network drive:\ProjectSymbols\Symbols Network drive:\ProjectSymbols\MFGSupportFiles Network drive:\ProjectSymbols\CADCAT

If your symbols are already located on a network drive, select the correct path for each of the three directories.

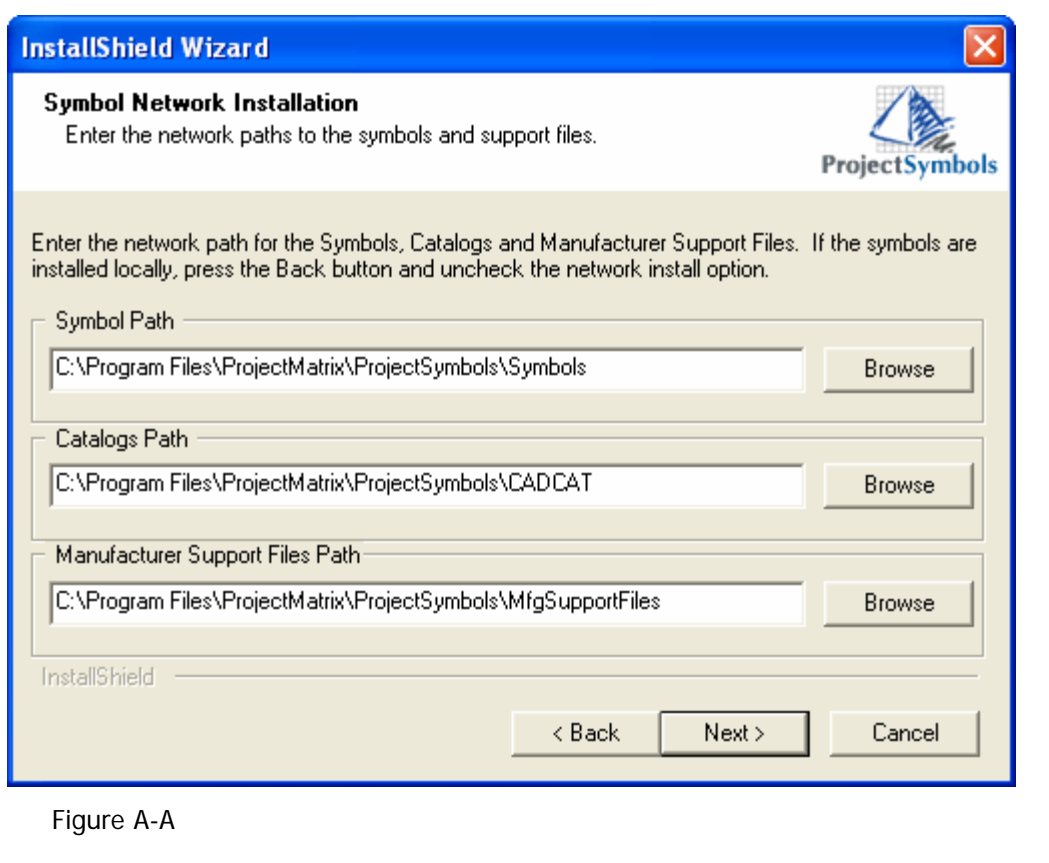

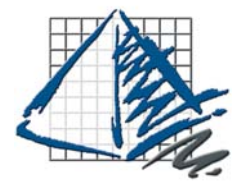

# **Troubleshooting**

### Troubleshooting

### 1. User Rights

When installing PSPlace (v4) the user must have Administrator or Power User rights. If this is not possible, some directories must be manually set to allow read/write access.

Users must have read/write access to the following directories…

C:\Program Files\ProjectMatrix C:\Program Files\Common Files\ProjectMatrix C:\Windows

#### 2. Network Problems

If you are experiencing any problems using the symbols over the network please check the following…

If your symbols are running slowly it may be due to your antivirus software. Some antivirus software actively scans every file being brought across the network and slows down performance. It is a good idea to setup rules in your antivirus software to not actively scan the symbols directories on your network. This can speed up the performance when placing symbols.

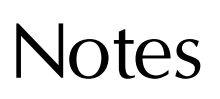

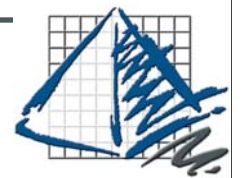

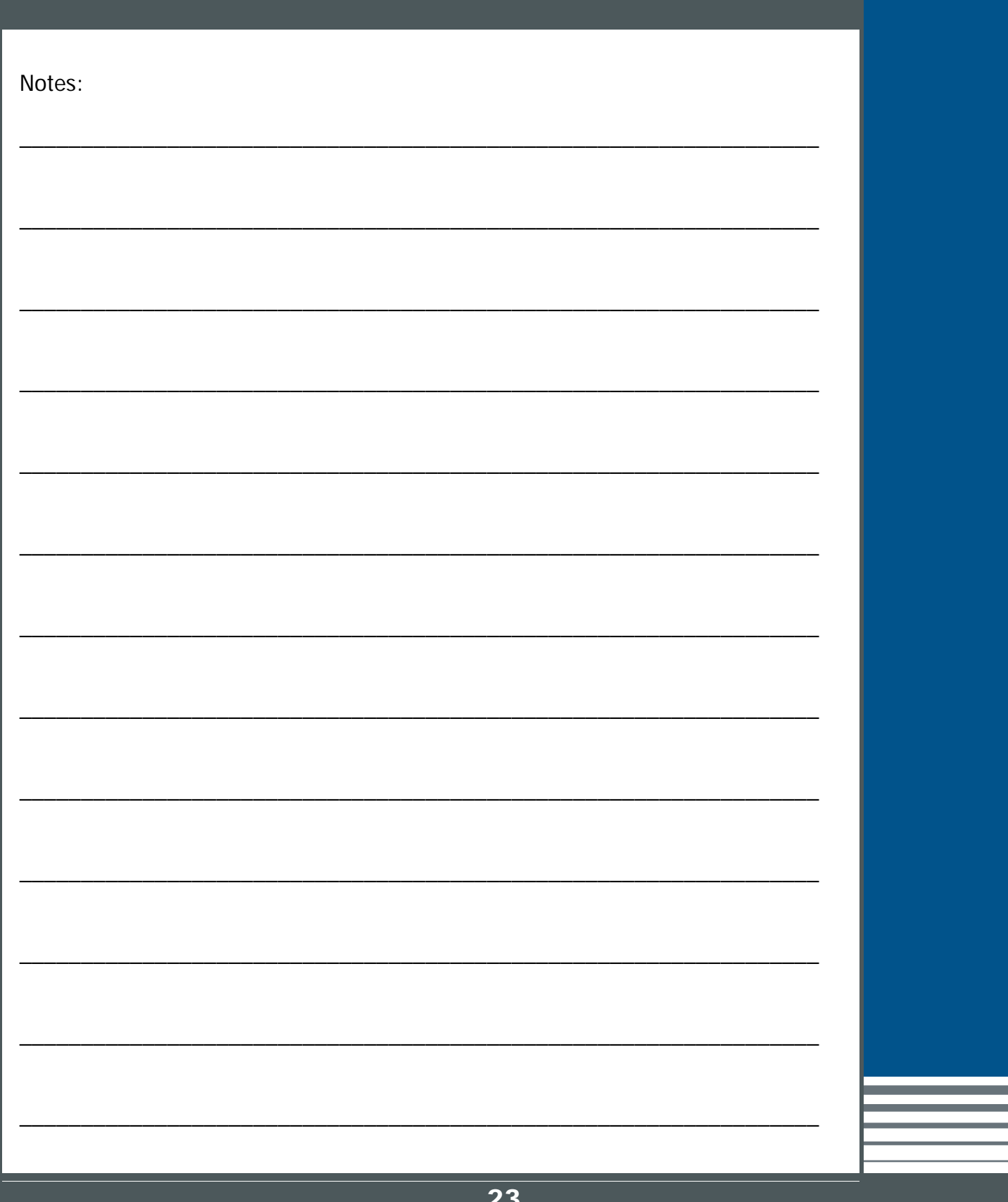